## 停課不停學 線上課程日曆操作說明

學生版

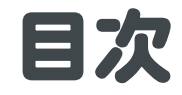

### [進入校網](#page-6-0)

#### [查看課表上課](#page-13-0)

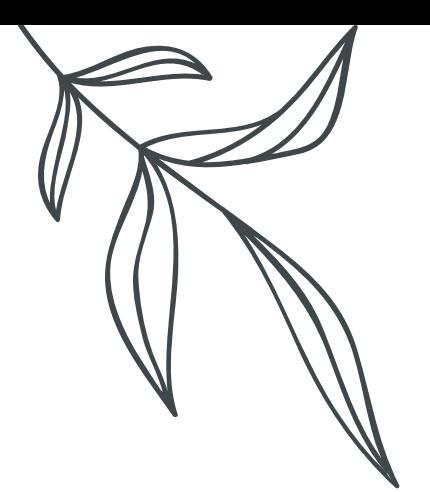

# 進入校網 01

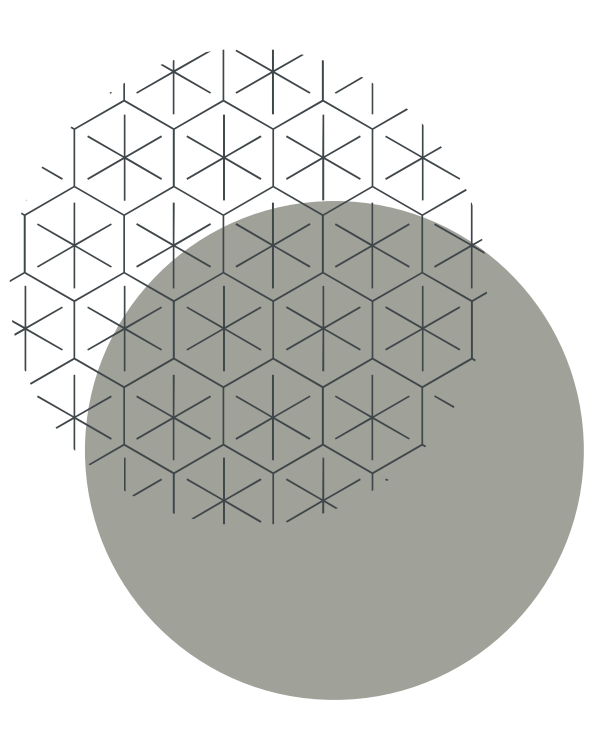

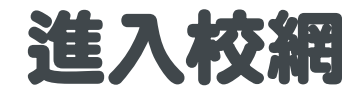

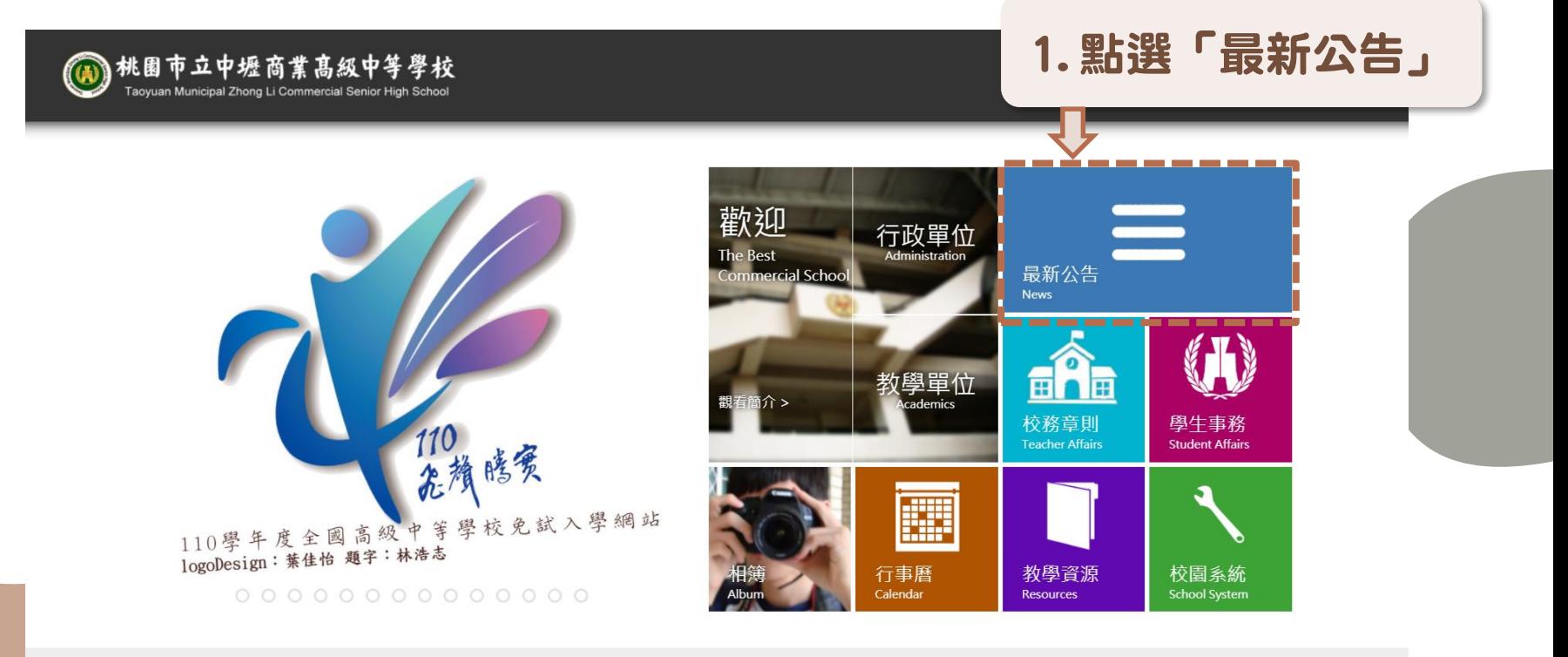

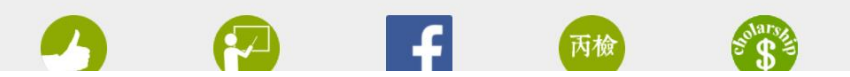

#### 110-1全校各班線上課程入口(表A)

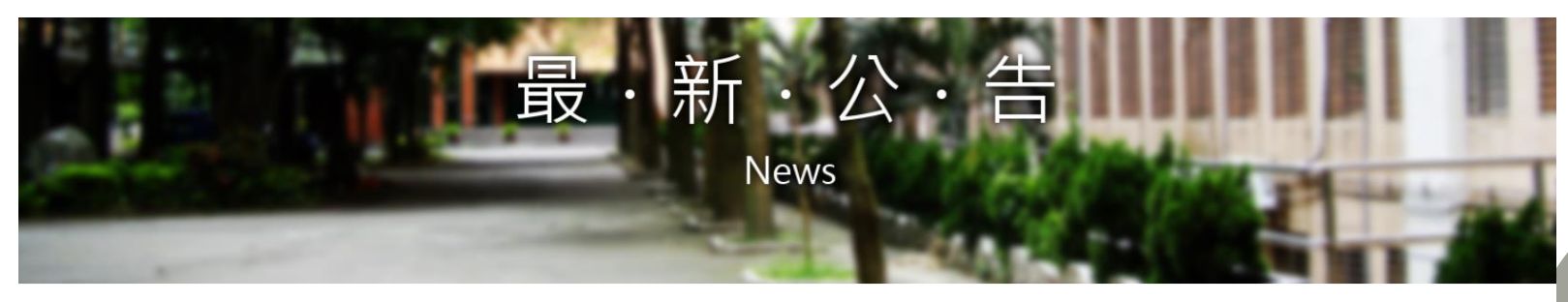

2. 點選「110-1全校各班

[含愛] 细讀文 理 享會摆

校外轉知(2016.06.13啟用)

線上課程入口(表A)」

將征期辦理一事,詳如說明(人事室)

圖創作競賽計畫」 (實習處)

▶ 12021-05-171 轉知:110年原住民族學生升學輔導講座(輔導室)

细

(實習處)

習慮)

||2021-05-18 | 轉知: 怀務同屏果怀區官理處雙流日然教育中心 校外教學推廣計畫(訓育

▶ [2021-05-18] 轉知: 110年教育部生命教育關懷與推廣微電影競賽報名表(訓育組) ▶ [2021-05-18] 轉知海洋委員會原訂於110年6月7日舉辦之「2021臺灣海洋國際論壇」

▶ [2021-05-18] [培訓課程] 轉知:中華大學辦理「微軟認證與程式培訓營」課程簡章

▶ [2021-05-18] [競賽] 轉知:弘光科技大學辦理「弘光盃全國高中職電競大賽」 (實

▶ [2021-05-18] [競賽] 轉知: 新北市政府教育局辦理「2021年全國Telegram雙語創意貼

▶ [2021-05-17] 轉知: 司法院全球資訊網提供宣導影音原 始檔及海報電子檔(訓育組)

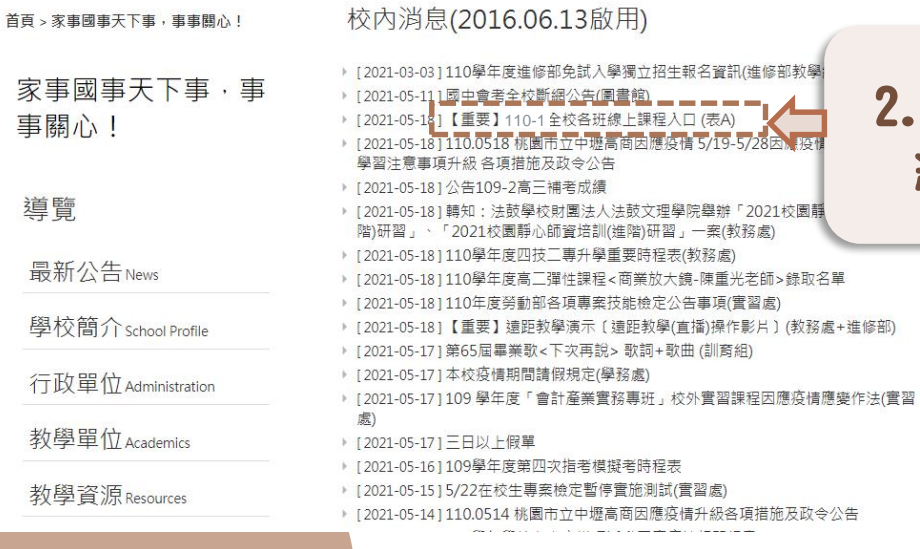

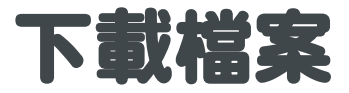

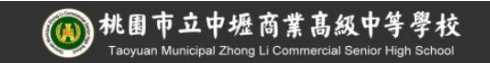

簡介 招生 榮譽 團體 個人 管理 轉移

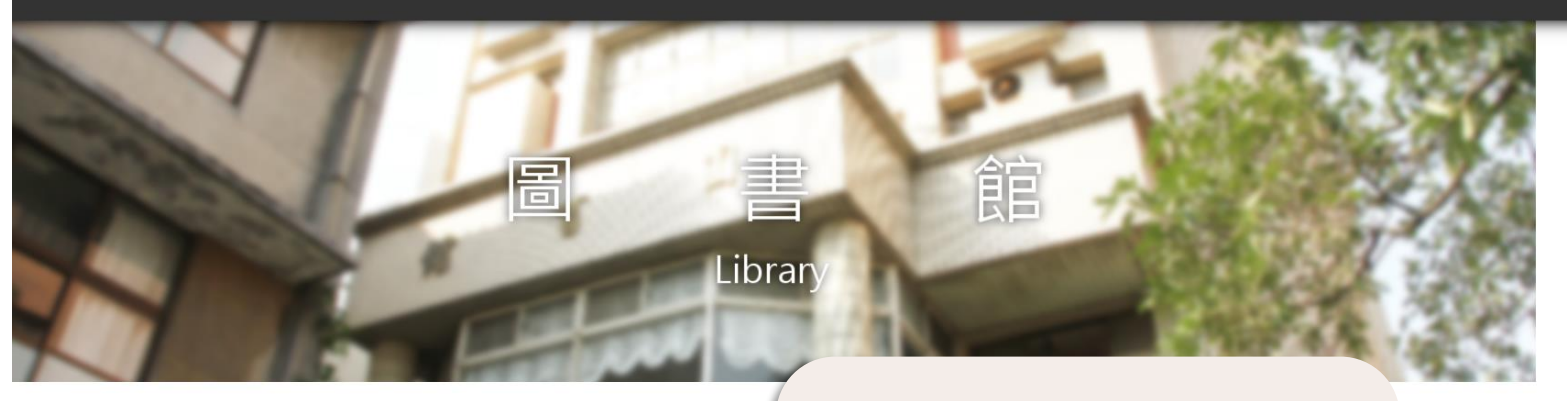

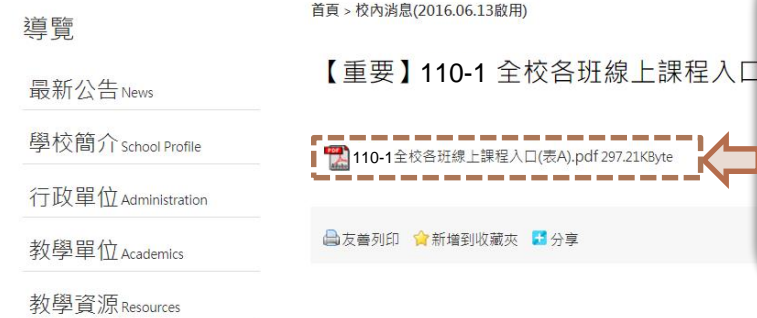

3. 為避免網路塞車, 先下載PDF檔到自己的 電腦、平板或手機等載 具,點開PDF檔案

瀏覽數 11

<span id="page-6-0"></span>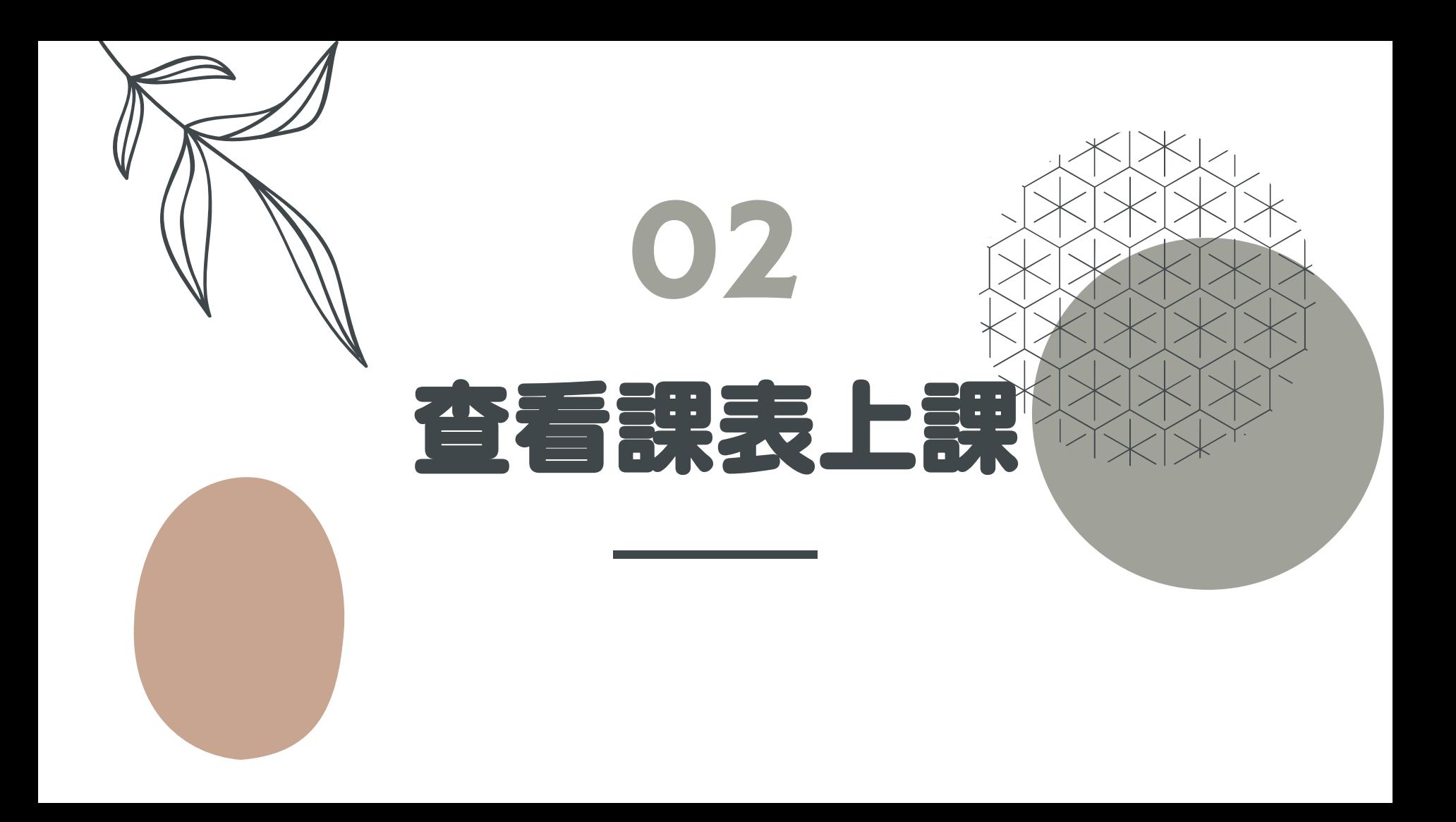

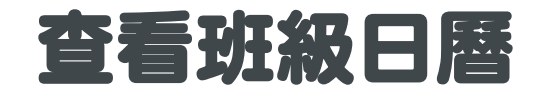

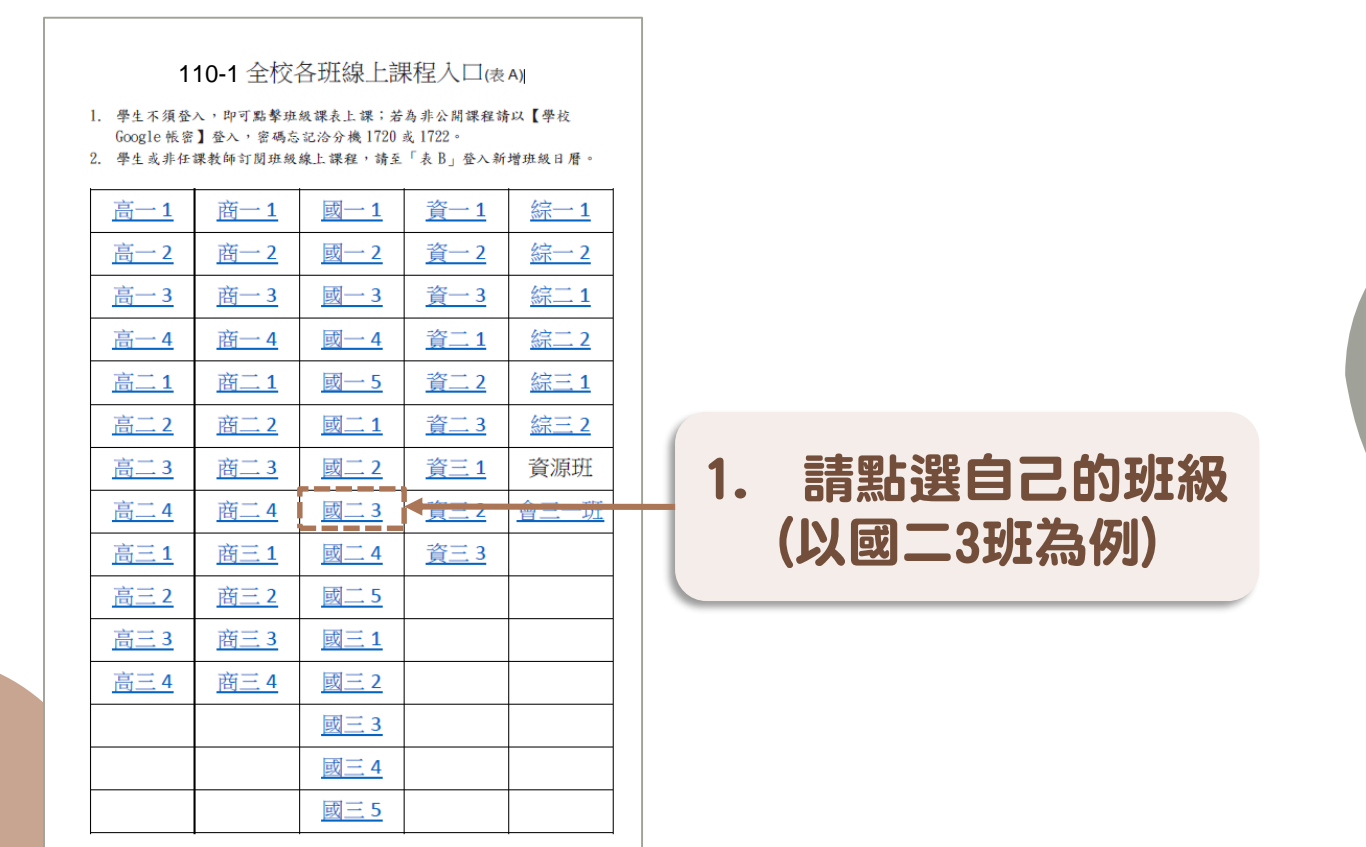

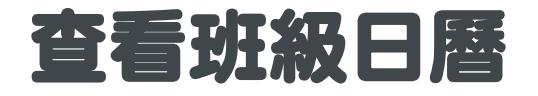

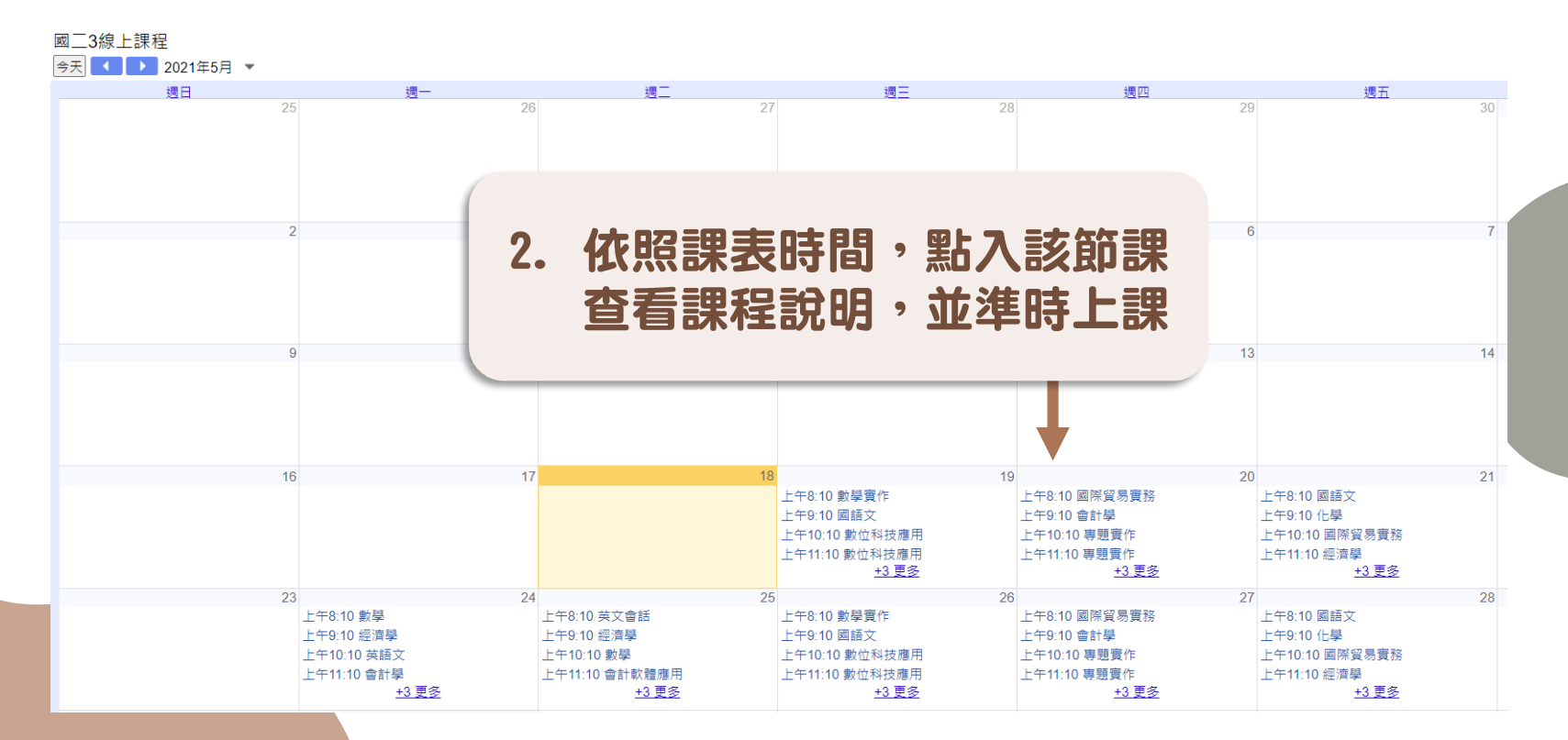

#### 查看班級日曆

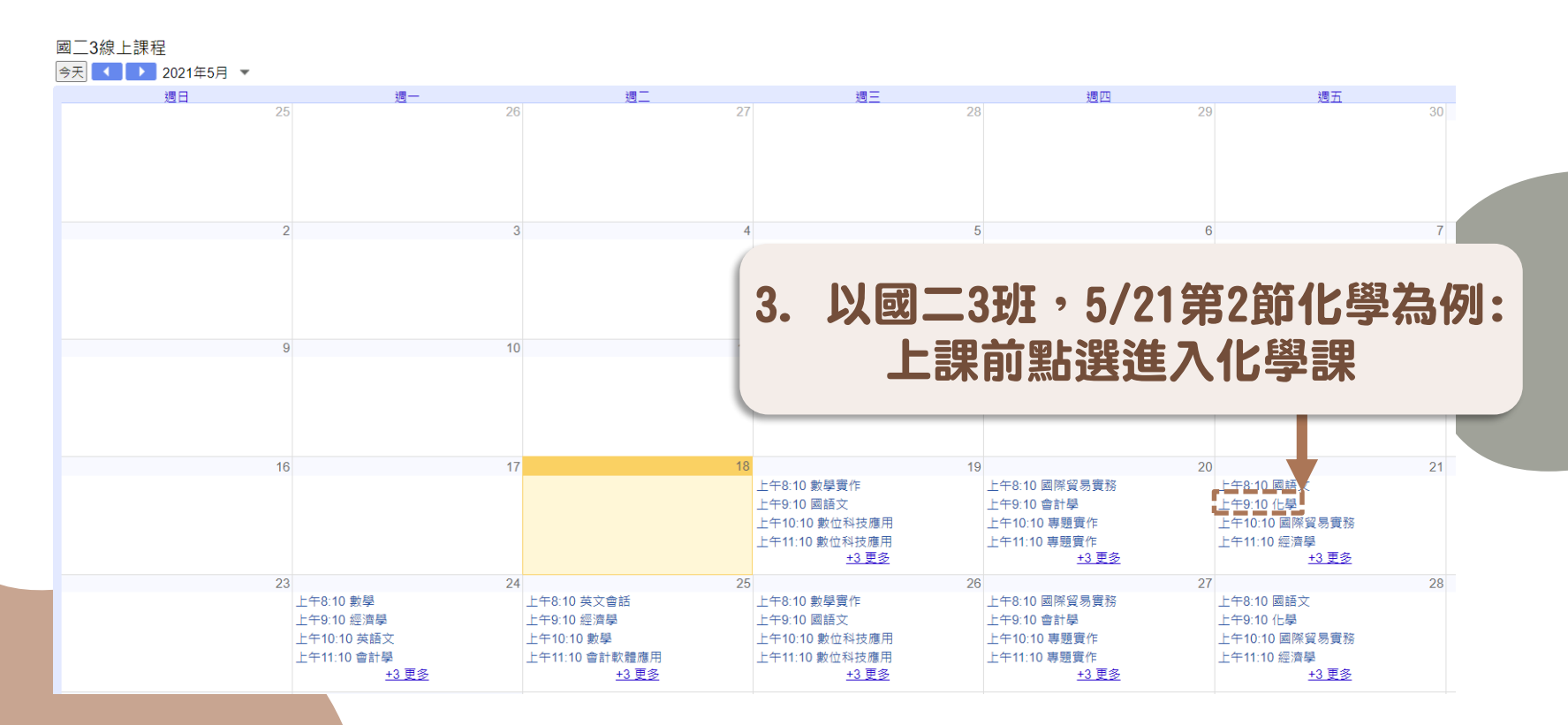

#### 查看班級日曆

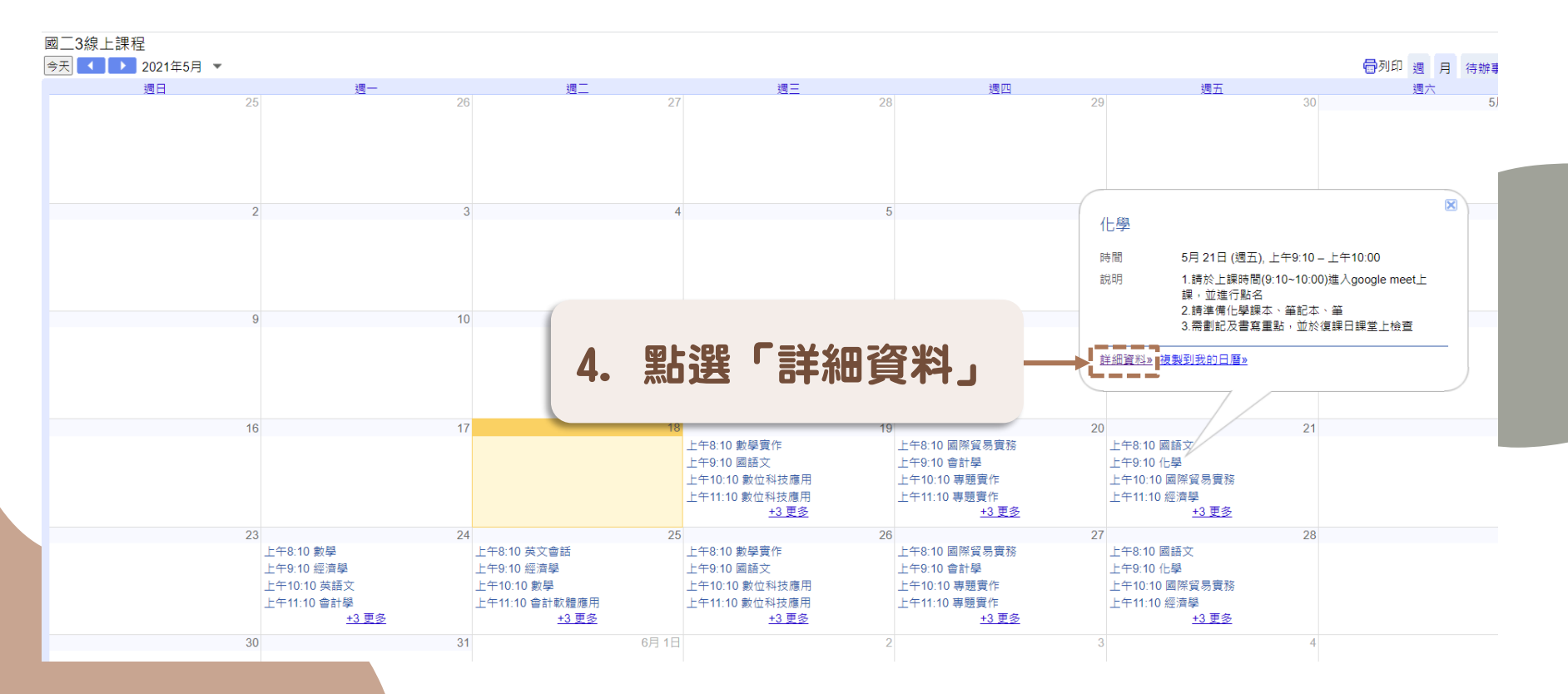

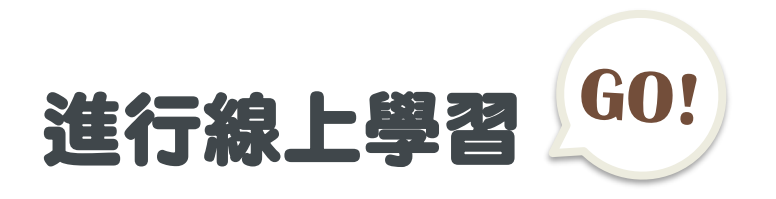

#### Google 日曆

#### 化學

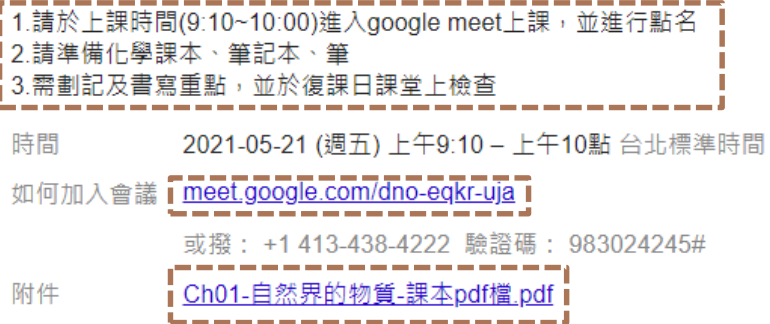

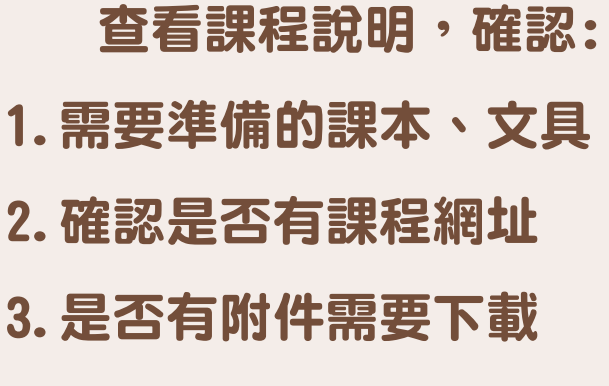

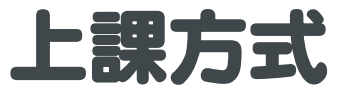

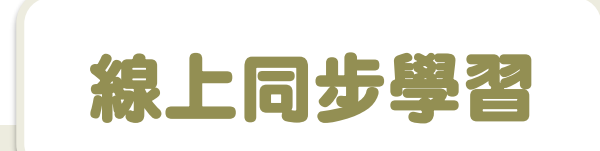

1.上課前五分鐘準備好上課工 具,點進老師設定的會議室連 結,即可開始線上同步學習。 2.課前會進行線上點名、課中 隨時抽問,課後會再點名。

非同步線上學習

1.上課前五分鐘準備好上課工具, **點進老師設定的授課內容連結,** 即可開始非同步線上學習。 2.請按照上課時間, 點選授課內 容,確實回覆教師指派的作業。

<span id="page-13-0"></span>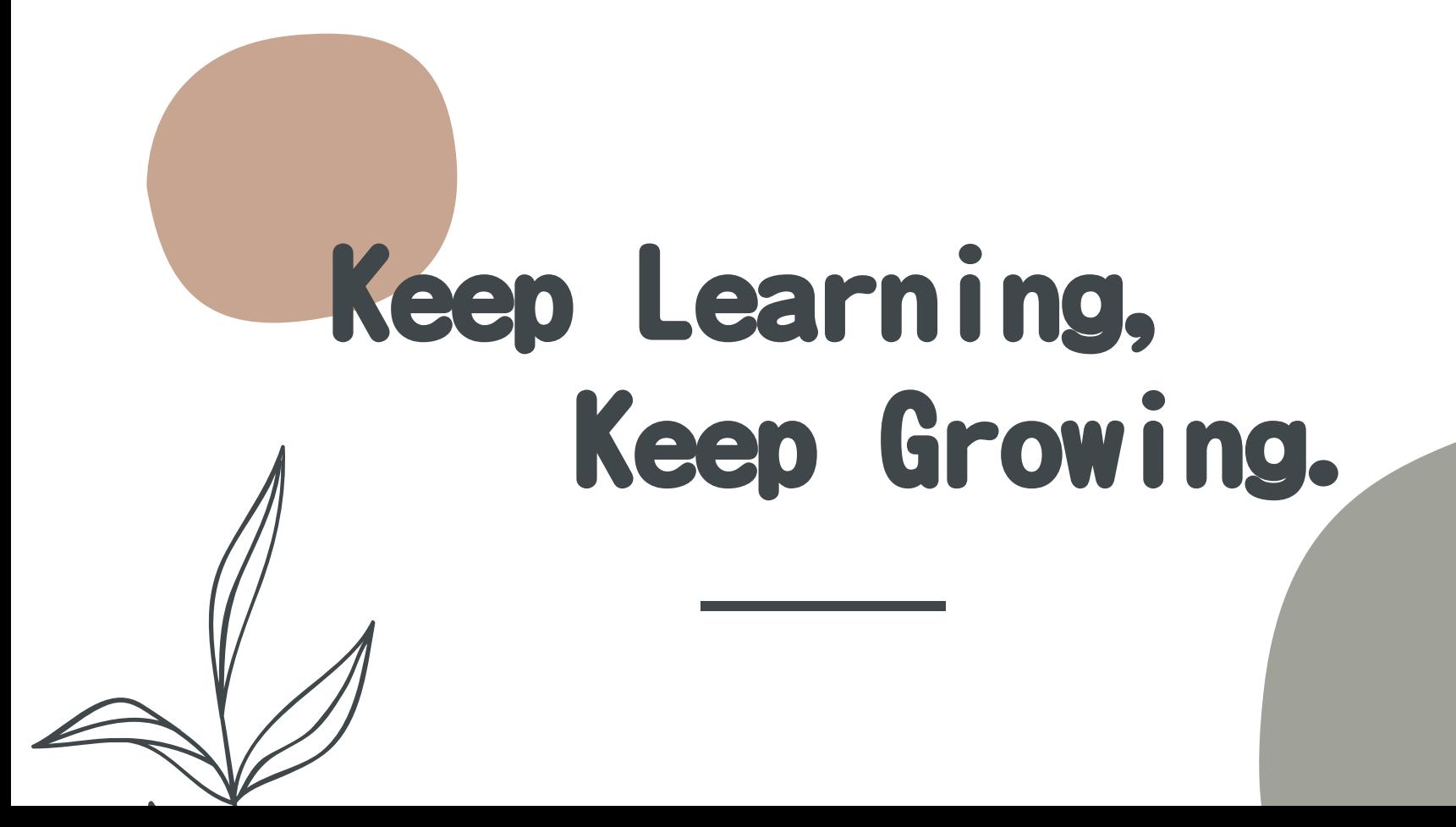